# UNIVERSIDADE ESTADUAL DE MARINGÁ PROGRAMA DE PÓS-GRADUAÇÃO EM GEOGRAFIA

### **1º Passo**

Acesso o Portal do Candidato – Pós-Graduação pelo link disponível em "Iniciar Inscrição on-line" ou digite http://www.npd.uem.br/webpos em seu navegador de Internet

Seleção "Inscrição" referente ao Curso pretendido – neste caso "Geografia"

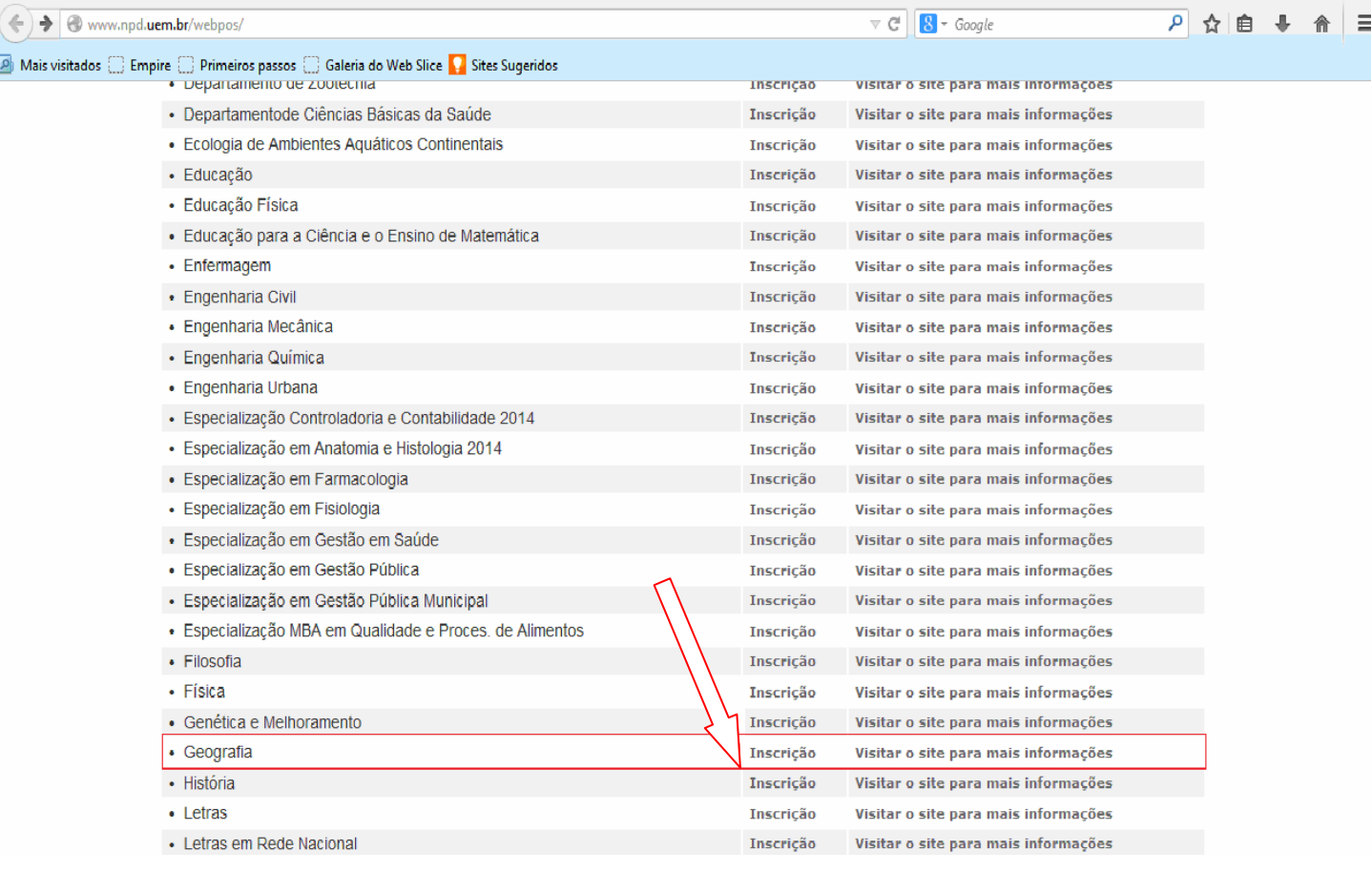

 $\epsilon$ 

 $\left( \frac{1}{\sqrt{2}} \right)$ 

 $\bullet$ 

**I** E

 $\bullet$ 

 $0<sub>0</sub>$ 

ر<br>س

- 1- Faça download e leia atentamente o Edital do Processo de Seleção.
- 2- Faça download da "Ficha Complementar de Inscrição".
- 3- Leia as instruções
- 4- Clique em "Li e concordo com o exposto no edital" e depois em "Prosseguir" para iniciar o preenchimento da Ficha de inscrição on-line.

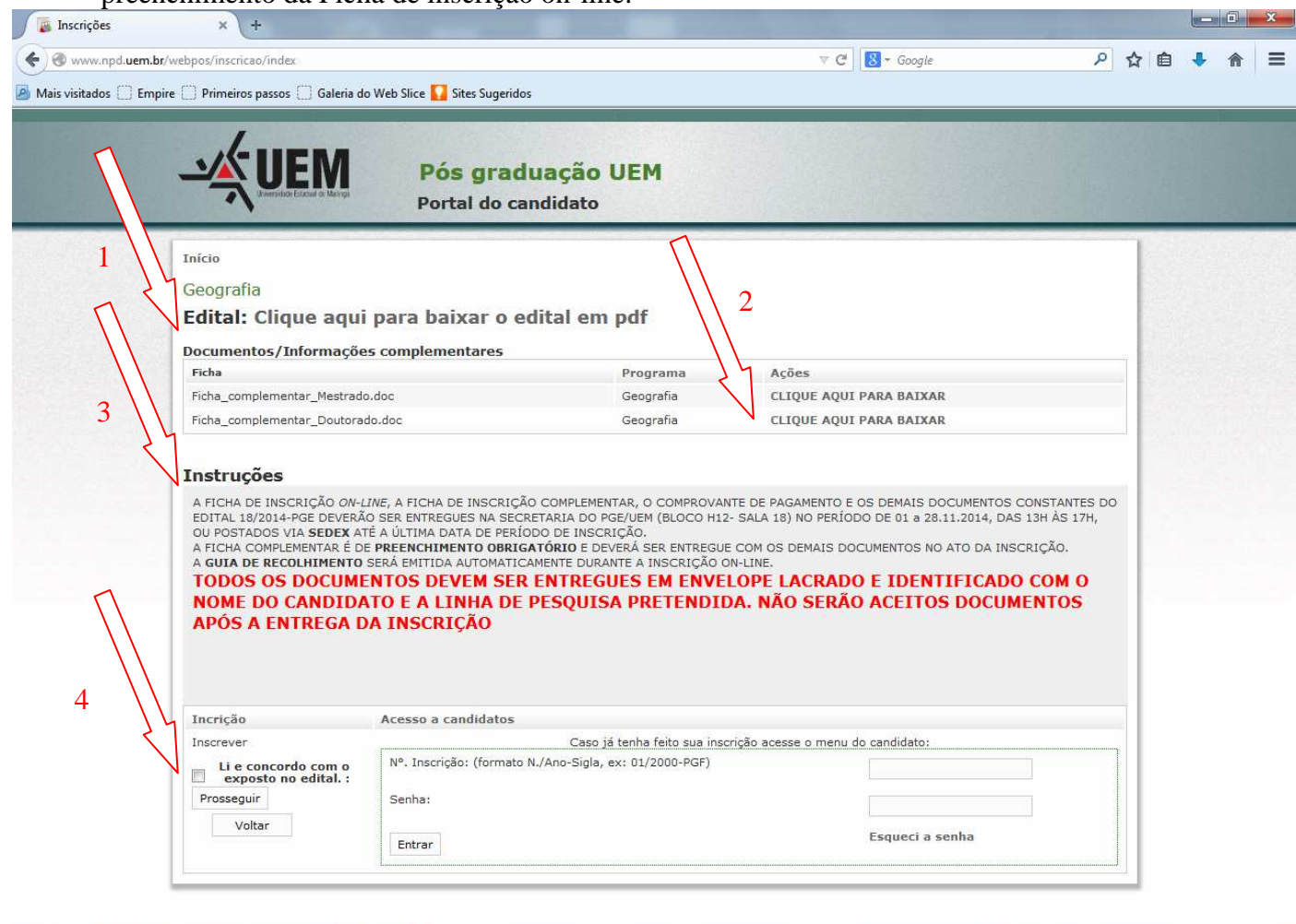

PT  $\overline{=}$   $\uparrow$   $\uparrow$ 

- 1 Selecione o Tipo da Inscrição: **"Mestrado**" ou "**Doutorado"**
- 2 Preencha todos os Campos da Ficha e Clique em "**Continuar"**
- 3 NOTA: "Sempre que for selecionar o Estado (UF), devido a uma falha do sistema aparecerá duas vezes a sigla "PR" selecione SEMPRE a **segunda**.

![](_page_2_Picture_44.jpeg)

![](_page_2_Picture_5.jpeg)

- 
- 1 Cadastre Endereço 2 – Cadastre Graduação
- 3 Cadastre Atuação profissional (Opcional)

4 – Ao finalizar o cadastramento das informações, clique no local indicado para gravar as informações e ir para

o "Menu do Candidato"

![](_page_3_Picture_41.jpeg)

![](_page_3_Picture_7.jpeg)

- 1 Imprima a "Ficha de Inscrição"
- 2 Imprima as "Etiquetas" (as inscrições via correio serão aceitas desde que postadas entre os dias **01 a 28/11/2014 via Sedex**)
- 3 Imprima o "Comprovante de Inscrição"
- 4 Imprima a Guia de Recolhimento da "Taxa de Inscrição"
- 5 Clique em "Sair" para finalizar

![](_page_4_Picture_77.jpeg)